# **全国水域MAP(Googleマイマップ)の使い方**

### **① アクセスについて**

航行するエリアを確認するには、Googleマイマップへアクセスしてください。**(アカウント登録・ログイン不要)** URLは以下です。

<https://www.google.com/maps/d/edit?mid=16sX0xyDyRs14pvaZmviyC4KLBCmN3XE&usp=sharing>

上記にアクセスすると、以下の画面が表示されます。

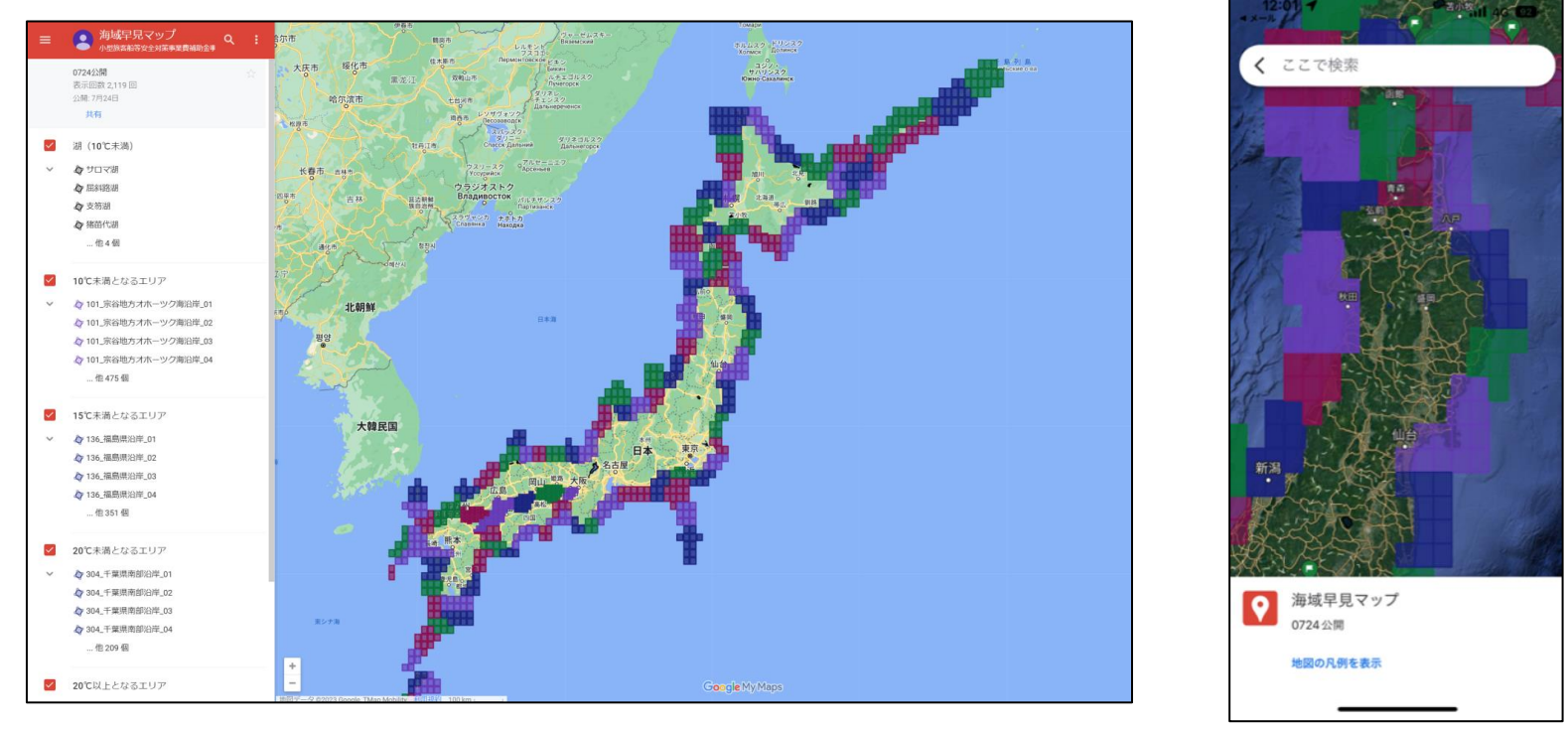

PC表示の場合

スマートフォン表示(アプリ)の場合

# **全国水域MAP (Googleマイマップ)の使い方**

### **② 操作について(PC環境)**

基本的な操作はGoogleマップと同様です。 なおこのマイマップでは、義務化要件に併せて、

### **[湖(10℃未満)/10℃未満となるエリア/15℃未満となるエリア/20℃未満となるエリア/20℃以上となるエリア]** をそれぞれ個別に表示させることができます。

#### (操作参考)Googleマップ ヘルプページ

https://support.google.com/maps/answer/144349?hl=ja&co=GENIE.Platform%3DAndroid

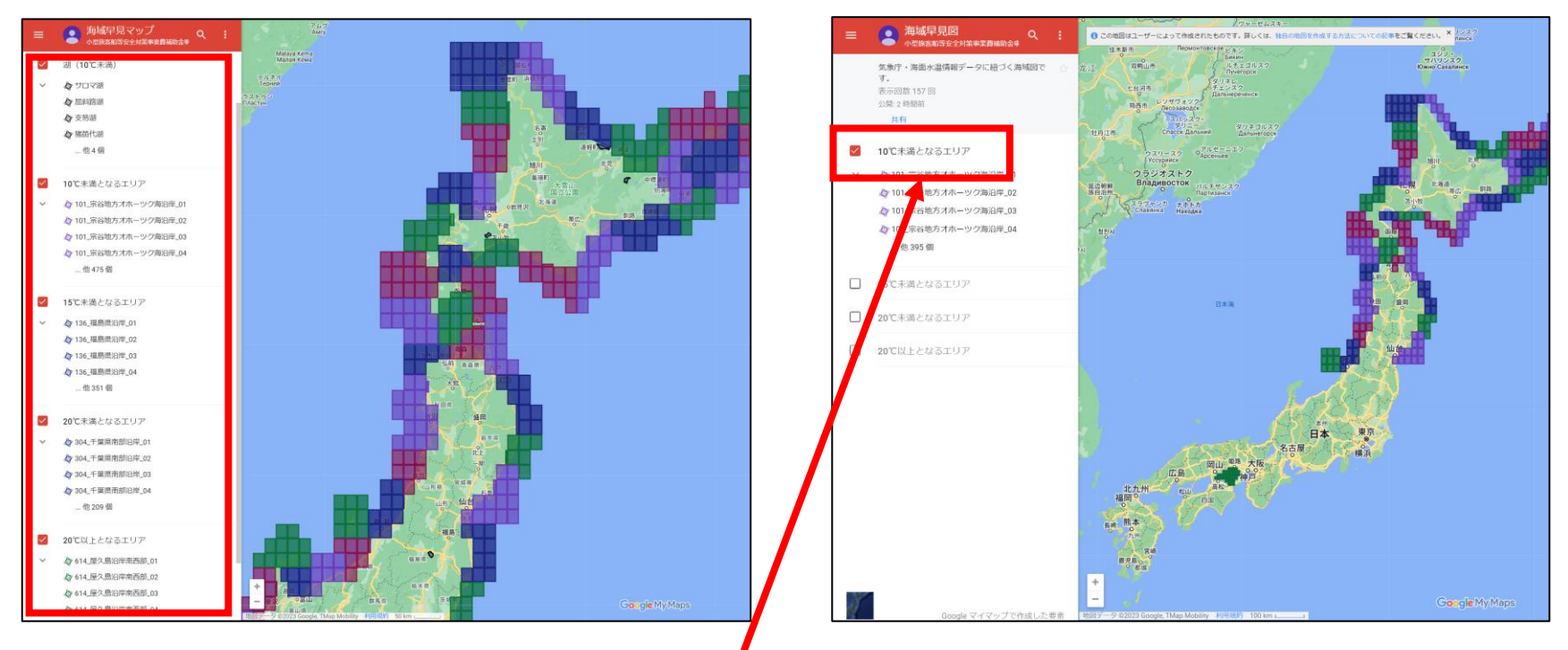

任意のエリアを表示/非表示にするには、チェックボタン を押してください。

# **全国水域MAP (Googleマイマップ)の使い方**

### **③ 操作について(スマートフォン・Googleマップアプリ環境)**

基本的な操作はGoogleマップと同様です。

なおこのマイマップでは、義務化要件に併せて、

#### **[湖(10℃未満)/10℃未満となるエリア/15℃未満となるエリア/20℃未満となるエリア/20℃以上となるエリア]** をそれぞれ個別に表示させることができます。

#### (操作参考)Googleマップ ヘルプページ

https://support.google.com/maps/answer/144349?hl=ja&co=GENIE.Platform%3DAndroid

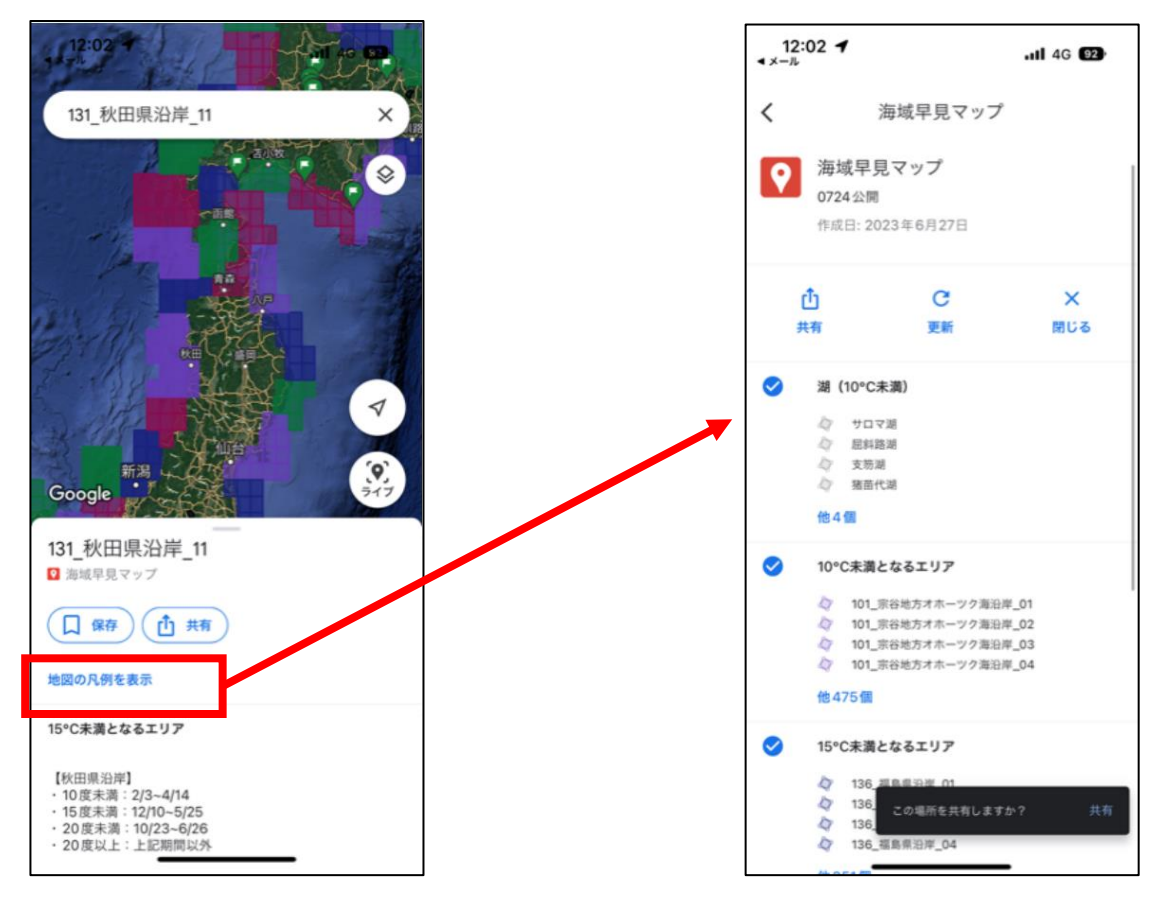

スマートフォン(アプリ)表示の場合は **「地図の凡例を表示」**からチェックボタ ンを選択することができます。 またここで水域ごとの最低水温及び期 間を確認することができます。

# **全国水域MAP(Googleマイマップ)の使い方**

#### **④ 最低水温の確認方法**

航路事業等で航行する水域の位置を選択すると、水域名、水温、該当期間が表示されます。 該当期間が記載されている水温のうち、一番低い温度が最低水温となります。

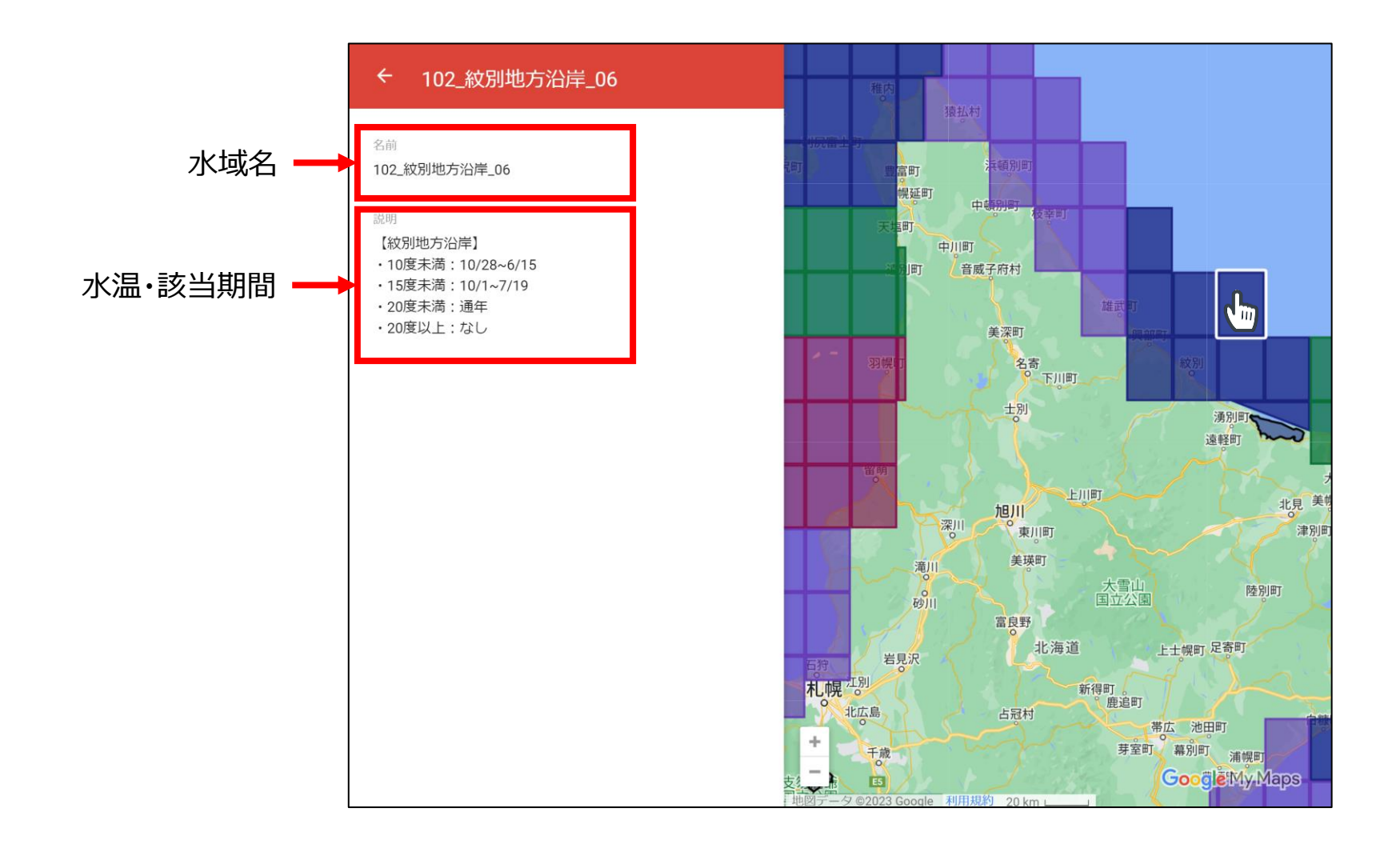

# **全国水域MAP(Googleマイマップ)の使い方**

### **⑤ Googleアカウントとの紐づけについて**

- 基本的に全国水域MAPは**Googleアカウント不要・ログイン無し**でご利用いただけます。
- ご自身のGoogleアカウントにログインしている状態でもログインしていない状態でも、機能に違いはありません。
- ログインしている場合だと、ご自身の閲覧環境上に全国水域MAPの表示がされますが、マイマップ上では地点検索、緯度 経度の検索、及び経路検索等はできません。

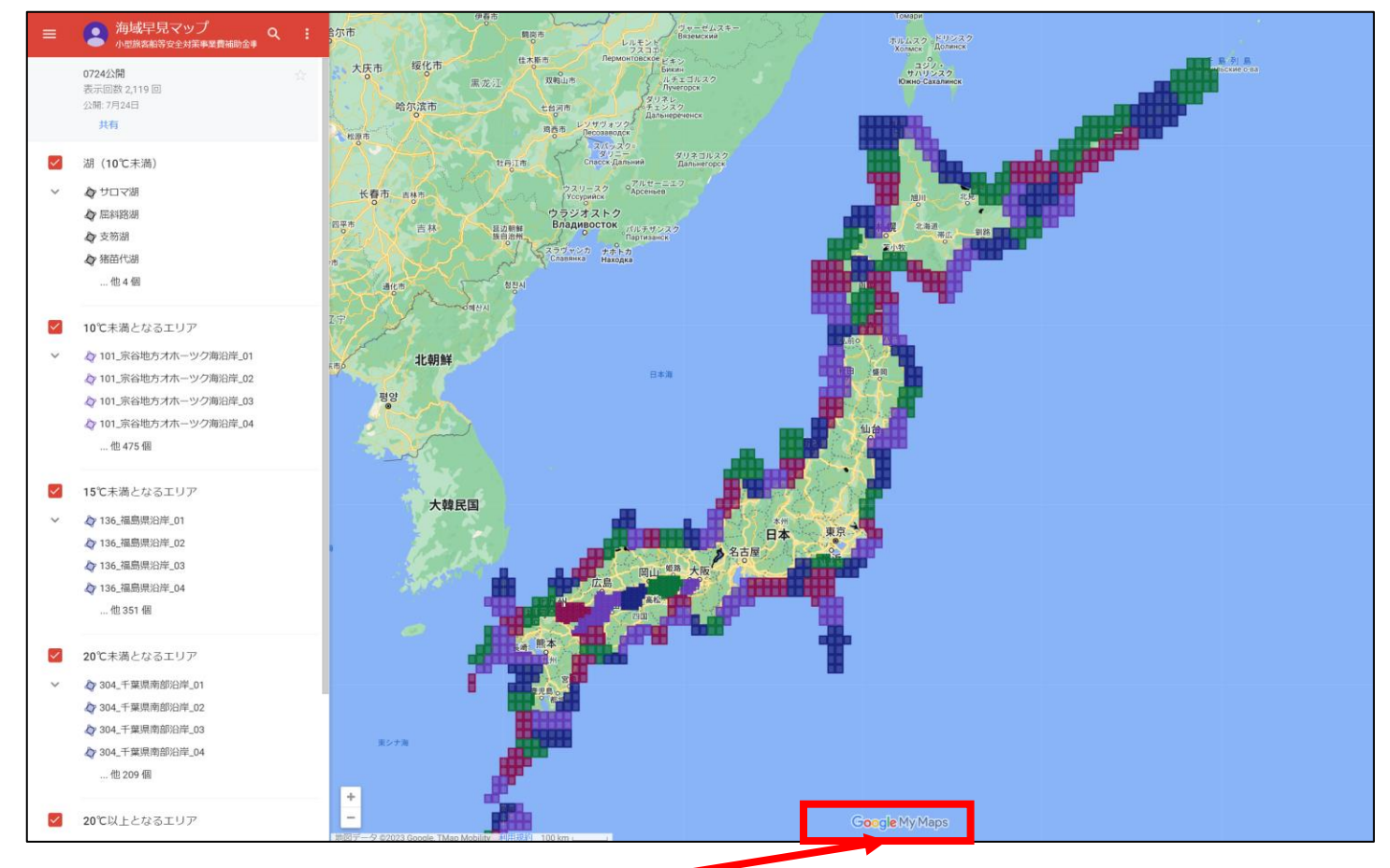

ここに「GoogleMyMaps」と記載がある場合は、Googleマップではなくマイマップの画面となります。